## Práce s google drive

**KROK 1:** Do prostředí tzv. Disku (v angličtine Google Drive) se dostanete přes nabídku v pravém horním rohu obrazovky na stránce [Google](https://www.google.cz/) (viz obrázek), anebo zadáním adresy samotného [Disku](https://drive.google.com/) (disk.google.cz).

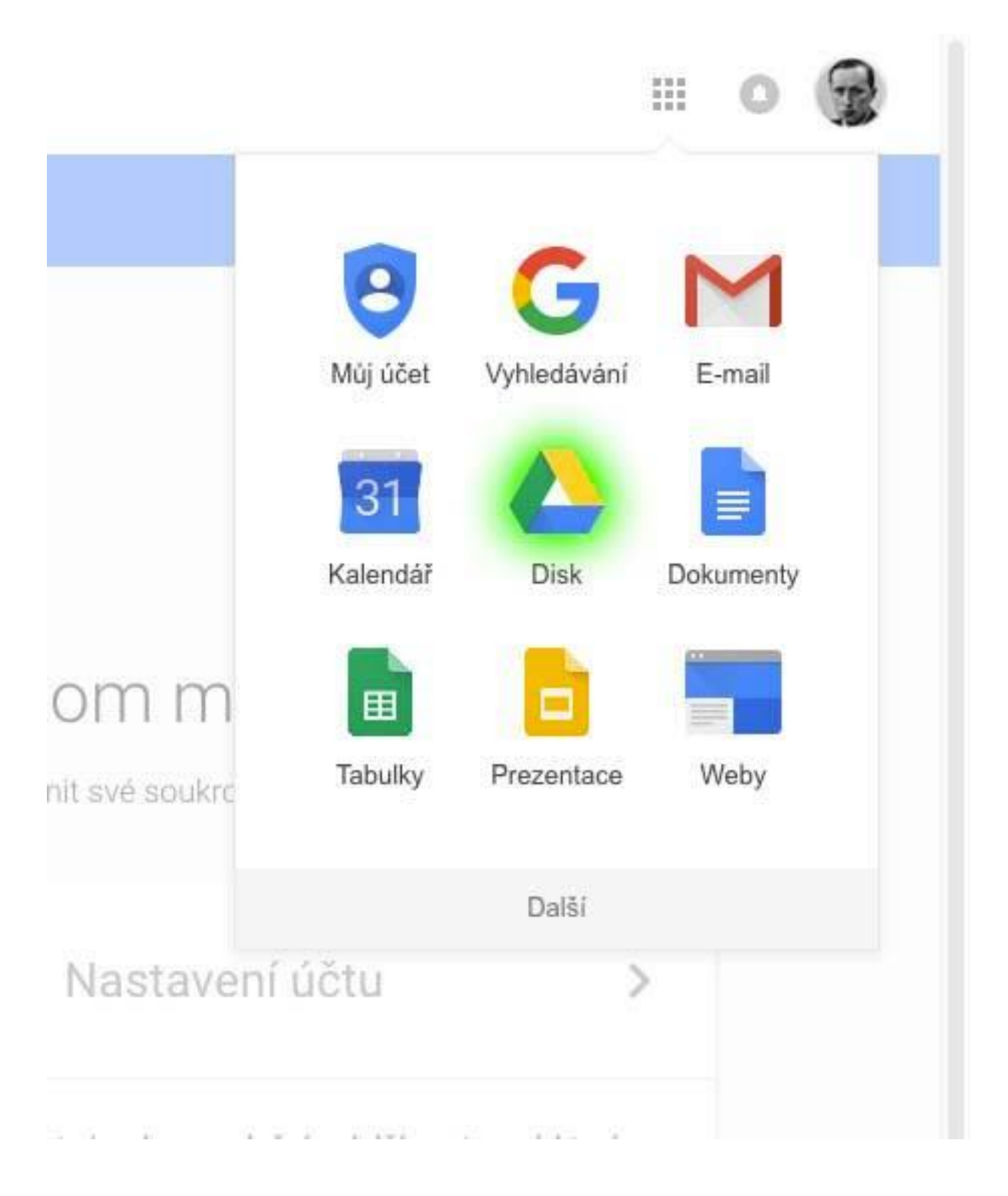

**KROK 2:** Disk Google je tzv. [cloudové úložište souborů.](http://android.chaputo.cz/tema-cloudova-uloziste/) K datům, která na svém disku máte, můžete získat přístup z kteréhokoli zařízení, které má přístup k vašemu účtu Google. Na svůj školní účet můžete nahrár neomezené množství souborů, je však zakázáno nahrávání souborů v rozporu s autorským právem, dobrými mravy a zákony České republiky. Pro nahrávání souborů přetáhněte soubory z počítače do prostředí Disku Google, nebo klepněte na položku Přidat vlevo nahoře.

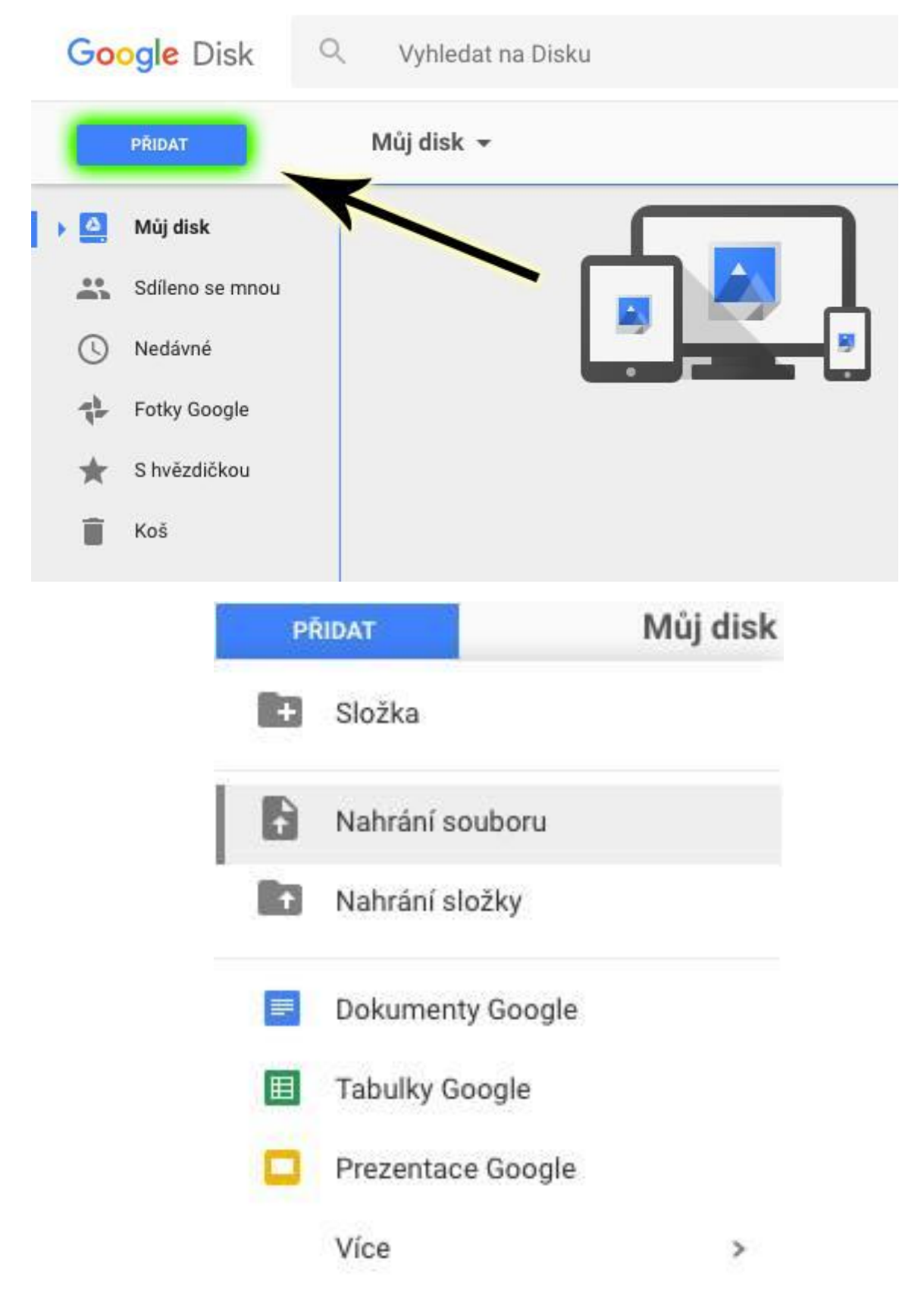

**KROK 3:** Sdílení. Pro sdílení klepněte pravým tlačítkem myši na soubor, či skupinu souborů a zvolte položku Sdílet. V následující nabídce můžete vepsat e-maily, jejichž majitelé budou mít oprávnění pracovat s vámi vybranými soubory. V pravém horním rohu můžete získat odkaz, pomocí kterého může kdokoli, kdo jej obdrží, získat přístup k danému souboru.

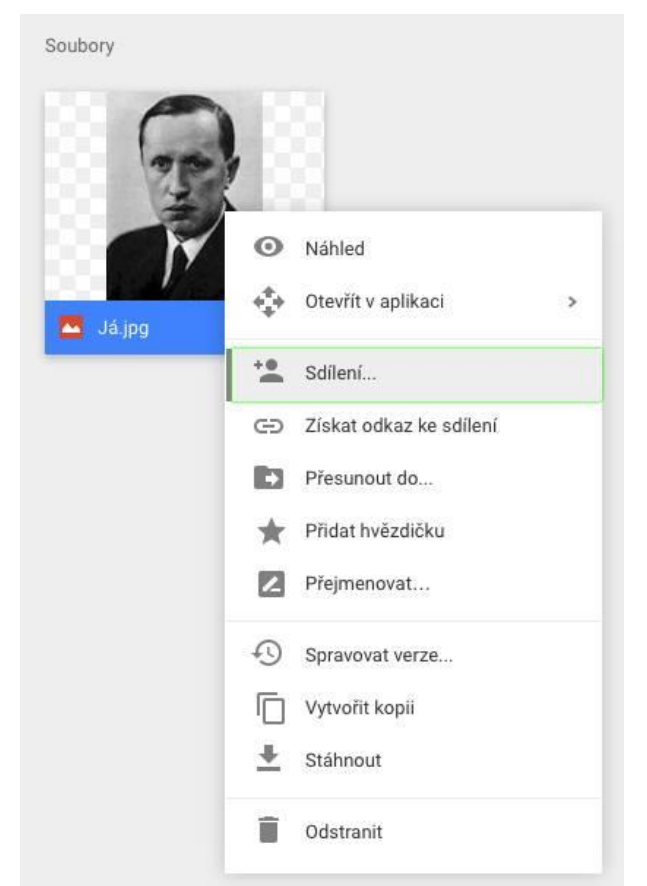

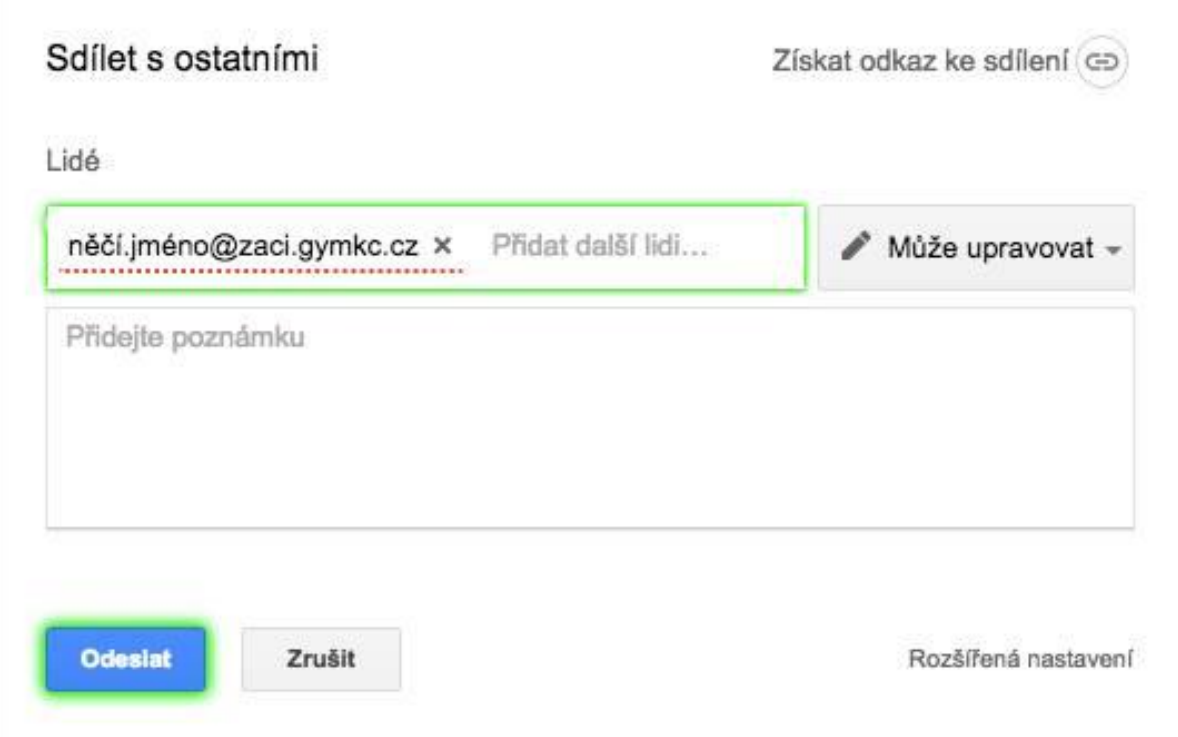